Portal User - Login

You must first log in to the portal. For first time users your ID and password will be your employee ID in SISFin. See Payroll/Personnel department if you do not have this information.

| tyle                         | Empowering people w       | who serve the public       |
|------------------------------|---------------------------|----------------------------|
| SISFin Portal                |                           | School Information Systems |
| F                            | Please Login              |                            |
| Enter your                   | UserID and Password       |                            |
| UserID                       | 10034                     |                            |
| Password                     | version 3.11 build 100902 |                            |
|                              | Login 💬                   | The second second          |
| F                            | orgot Userid/Password 🔮   |                            |
|                              | k                         |                            |
| © 2009-2010 Tyler Technologi |                           |                            |

# First Time Login

As soon as you log in for the first time, you will see a message explaining how to change your User ID and Password. If you choose not to change them, just click the Home for button.

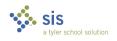

Tyler Technologies, Inc.

| Home 🏠                    |                                                                     |                                                                                 | 🗐 Wel                                                                                          | come, Gladys M Browr |
|---------------------------|---------------------------------------------------------------------|---------------------------------------------------------------------------------|------------------------------------------------------------------------------------------------|----------------------|
| change your userID, it wi | count you have the o<br>II be checked to mak<br>Fo change your Pass | ption of changing your L<br>ce sure that no one else<br>word, enter the new one | JserID or Password or leav<br>is using it. Userid's MUST t<br>in the Password and the<br>home. | e unique. Click the  |
|                           |                                                                     | 👸 Change User                                                                   | ſD                                                                                             | ]                    |
| La Ca                     | UserID:                                                             | 10040                                                                           | Update UserID                                                                                  |                      |
|                           |                                                                     | 👸 Change Passv                                                                  | vord                                                                                           |                      |
|                           | Password:                                                           | ••••                                                                            |                                                                                                |                      |
|                           | verify Password:                                                    | ••••                                                                            | Update Password                                                                                |                      |
| Power                     | ed by School Informatio                                             | on Systems a Division of                                                        | Tyler Technologies <u>www.sisk</u>                                                             | <u>-12.com</u>       |

# Forgot Your User ID or Password?

Click on the button, Forgot Userid/Password and the information will be emailed to you. (Email addresses must be set up in the user's demographic record on the MISC tab.)

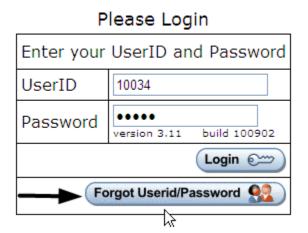

#### **Portal Menu**

Once you have logged in successfully, you will see the "Main Menu" screen.

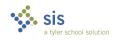

Proprietary and Confidential

Tyler Technologies, Inc.

| SISFin Portal                 | School Information Systems     |  |  |  |  |  |
|-------------------------------|--------------------------------|--|--|--|--|--|
| Logoff 🔇                      | 🗐 Welcome, Beth Queen          |  |  |  |  |  |
| District News<br>GOOD MORNING |                                |  |  |  |  |  |
| my HRPortal                   |                                |  |  |  |  |  |
| Change UserID, Password       | Submit Leave Request           |  |  |  |  |  |
| Liew Personal and W4 Info     | View Leave Request Status      |  |  |  |  |  |
| A View Leave Balance          | 😵 Submit Personal Info Changes |  |  |  |  |  |
| View Pay History              | View Personal Info Changes     |  |  |  |  |  |
| View Benefit History          | 🐓 View Deduction History       |  |  |  |  |  |
| my SISFinPortal               |                                |  |  |  |  |  |
| Requisitions                  | Professional Development       |  |  |  |  |  |
| activity Clubs                | Inventory Control              |  |  |  |  |  |
|                               | Fixed Asset Inventory          |  |  |  |  |  |
| SISApp - Applicant Tracking   |                                |  |  |  |  |  |

The top portion of the menu contains HR related items.

The bottom portion of the menu is designated for other SISFin actions and or items.

### Change UserID, Password

You can change your User ID and or Password anytime you are logged in by selecting "Change UserID, Password" from the Portal Menu.

#### **View Personal and W4 Information**

When viewing this screen, if you wish to make changes to your W4 withholdings, click on the icons provided for Federal IRS or State at the bottom of the page to print a blank W4 to be filled out and sent to Central Office.

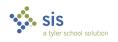

Tyler Technologies, Inc.

| June R Burton<br>123 Test Street<br>Testy MO |                                                                                                    |
|----------------------------------------------|----------------------------------------------------------------------------------------------------|
|                                              |                                                                                                    |
| jburton@school.k12.mo.us                     |                                                                                                    |
| 10/25/1962                                   |                                                                                                    |
| 9/30/2008                                    |                                                                                                    |
| Federal W4                                   | State W4                                                                                                    |
| Married                                      | Married - Spouse Works                                                                                                    |
| 0                                            |                                                                                                    |
|                                              | 0.0000                                                                                                    |
|                                              | 0                                                                                                    |
| 25.00                                        | 15.00                                                                                                    |
| 0.00                                         | 0.00                                                                                                    |
| 0.00                                         | 0.00                                                                                                    |
| k <u>HERE</u> to print/display IR            | ເS Form W4.                                                                                                    |
| click <u>HERE</u> to print/displa            | ay Missouri Form W4.                                                                                                    |
|                                              | 123 Test Street<br>Testy MO<br>jburton@school.k12.mo.us<br>10/25/1962<br>9/30/2008<br>Federal W4<br>Married<br>0<br>25.00<br>0.00<br>0.00<br>0.00<br>k HERE to print/display IR |

#### Submit Personal Info Changes

If you need to request an address, name or phone # change, click the **Home** for button and then click "Submit Personal Info Changes" link. Fill in the fields you wish to change and assign this request to a route for approval. Click the Submit button.

This does not actually change your information in SISFin. It is a request to have it changed. Keep in mind that some personal information cannot be changed until the proper legal documentation is provided.

Sis tyler school solution

Tyler Technologies, Inc.

Only fill out the information that is changing. Leave the rest of the fields blank.

| Home 🏠                     |            | 🧐 Welcome, June                                                   |    |
|----------------------------|------------|-------------------------------------------------------------------|----|
| Legal documentation must l | be turned  | d in to Central office before name changes will tal<br>in SISFin. | ke |
|                            | <b>%</b> ( | Current Personal Information                                      |    |
|                            | Name an    | nd Address June R Burton<br>123 Test Street<br>Testy MO           |    |
|                            | Phone Nu   | Number                                                            |    |
|                            | Email Ad   | ddress jburton@school.k12.mo.us                                   |    |
|                            | 😵 Ente     | er Personal Information Changes                                   |    |
| Fi                         | irst Name  |                                                                   |    |
| Mid                        | dle Name   |                                                                   |    |
| La                         | ast Name   |                                                                   |    |
|                            | Suffix     | x                                                                 |    |
|                            | Address    | ۶                                                                 |    |
|                            | City       | / Imperial                                                        |    |
|                            | State      | MO                                                                |    |
|                            | Zip Code   | 83052                                                             |    |
| Phone (999)                | 999-9999   | ) () (                                                            |    |
| Emai                       | I Address  |                                                                   |    |
| Effective Date (mr         | m/dd/yyyy) | ) 07 / 01 / 2010 🔢                                                |    |
|                            | Routing *  | * Personnel changes                                               |    |
|                            |            | Submit                                                            |    |

## **View Leave Balance**

This screen is only for viewing your leave balances. You will also see Leave detail of any type of leave you have used in the current fiscal year.

To make a Leave Request, click the Home button and choose the link "Submit Leave Request" from the main menu.

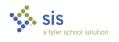

Tyler Technologies, Inc.

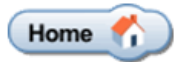

| è.              |            |             |            |            |             |  |  |  |  |  |
|-----------------|------------|-------------|------------|------------|-------------|--|--|--|--|--|
| 卷 Leave Balance |            |             |            |            |             |  |  |  |  |  |
| Leave Name      | Start Year | YTD Earned  | YTD Used   | YTD Docked | Balance     |  |  |  |  |  |
| Vacation        | 0.00 hours | 40.00 hours | 0.00 hours | 0.00 hours | 40.00 hours |  |  |  |  |  |
| Personal        | 0.00 hours | 14.00 hours | 0.00 hours | 0.00 hours | 14.00 hours |  |  |  |  |  |
| Sick            | 0.00 hours | 80.00 hours | 0.00 hours | 0.00 hours | 80.00 hours |  |  |  |  |  |
| Prof Leave      | 0.00 hours | 80.00 hours | 8.00 hours | 0.00 hours | 72.00 hours |  |  |  |  |  |

| 卷 Leave Detail                                        |                                                             |  |  |  |  |  |  |  |  |  |
|-------------------------------------------------------|-------------------------------------------------------------|--|--|--|--|--|--|--|--|--|
| Transaction Date                                      | Transaction Date Leave Units First Day Last Day Description |  |  |  |  |  |  |  |  |  |
| 9/30/2009 Prof Leave 8.00 hours 10/20/2009 10/20/2009 |                                                             |  |  |  |  |  |  |  |  |  |

#### Submit Leave Request

When submitting a leave request all fields containing \* are required.

The Duration field should be entered in either hours or days depending on your system setting in SISFin. If you track leave by hours, enter number of hours you are requesting to be absent. If you track your leave by days, enter the number of days you are requesting off.

Use the drop down menu to choose which type of leave you are using for this absence.

Choose the route this leave request must go through using the drop down provided.

If a substitute is required for that period, please place a check mark in the field provided.

The comments screen is anything you wish to convey to the approvers and or to

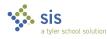

Tyler Technologies, Inc.

SISFin

payroll. Example: Please call J. Smith in as my sub. Example: 2 PM daughter's doctor appt.

Using the drop down provided, choose which location you will be absent from. If you only work in one location, you will only see one option.

| 🛷 Submit                | Leave Request * = required entry |
|-------------------------|----------------------------------|
| Name                    | June R Burton                    |
| From Date (mm/dd/yyyy)* | 10 / 23 / 2009                   |
| To Date (mm/dd/yyyy)*   | 10 / 23 / 2009                   |
| Duration*               | 8                                |
| Type of Leave*          | Sick                             |
| Leave Request Routing*  | Leave - CO                       |
| Substitute Required     |                                  |
| Comments                | type comment here                |
| Location                | School Information Systems       |
| Submit                  |                                  |

# View Leave Request Status

To view the status of your requests click the link provided on the main menu.

|      | View Leave Request Status |      |                         |                         |          |          |                   |                                                                                  |  |  |  |  |
|------|---------------------------|------|-------------------------|-------------------------|----------|----------|-------------------|----------------------------------------------------------------------------------|--|--|--|--|
| Step | Status                    | Note | From Date               | To Date                 | Duration | Location | Date<br>Requested |                                                                                  |  |  |  |  |
| 1    | Approved                  |      | Tuesday, Oct 20<br>2009 | Tuesday, Oct 20<br>2009 | 8.00     |          | Sep 29, 2009      | This request has been posted. Contact your supervis want to cancel or change it. |  |  |  |  |
| 2    | Approved                  |      | N                       |                         |          |          |                   |                                                                                  |  |  |  |  |
| 1    | Pending                   |      | Friday, Oct 23<br>2009  | Friday, Oct 23<br>2009  | 8.00     |          | Oct 2, 2009       | Cancel X                                                                         |  |  |  |  |
| 2    | Pending                   |      |                         |                         |          |          |                   |                                                                                  |  |  |  |  |

You may cancel a leave request anytime prior to it being posted in SISFin by clicking the Cancel X button. If leave has been posted please contact your

a tyler school solution

Proprietary and Confidential

Tyler Technologies, Inc.

## **View Pay History**

When viewing pay history, you have the ability to choose from which fiscal year using the "Year" drop down. If you want to print a pay stub, you must have adobe acrobat reader, (version 9 or higher) installed on the computer your are printing from. Click button.

Print Stub

| Home         | Home 🏠 🕄 Welcome, June R Burt |              |             |      |          |        |       |       |        |                          |            |            |            |
|--------------|-------------------------------|--------------|-------------|------|----------|--------|-------|-------|--------|--------------------------|------------|------------|------------|
| è            |                               |              |             |      |          |        |       |       |        |                          |            |            |            |
| Pay History  |                               |              |             |      |          |        |       | Year  |        | 09 to June<br>08 to June | 30, 2010 👻 | Р          | age 1 of 1 |
| Gross<br>Pay | Fed<br>Tax                    | State<br>Tax | City<br>Tax | OSDI | Medicare | PSRS   | PEERS | Other |        | 09 to June<br>Net Pay    |            | Check<br># |            |
| 6,000.00     | 486.91                        | 221.00       | 0.00        | 0.00 | 87.00    | 866.46 | 0.00  | 0.00  | 532.00 | 3,806.63                 | 7/20/2009  | 212407     | Print Stub |
| 6,000.00     | 486.91                        | 221.00       | 0.00        | 0.00 | 87.00    | 866.46 | 0.00  | 0.00  | 532.00 | 3,806.63                 | 8/20/2009  | 212415     | Print Stub |
| 6,000.00     | 486.91                        | 221.00       | 0.00        | 0.00 | 87.00    | 866.46 | 0.00  | 0.00  | 532.00 | 3,806.63                 | 9/20/2009  | 212425     | Print Stub |
|              |                               |              |             |      |          |        |       |       |        |                          |            |            |            |

The View Benefits and View Deductions links allow you the same options as View Pay History.

Each time you want leave the current screen, click the home button to return to the main menu.

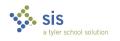